# aylok

**Come realizzare l'integrazione tra aylook e le centrali allarme Tecnoalarm**

> **Anteklab S.r.l.** Tel: +39 0376 397765 E-mail: [aylook@antek.it](mailto:aylook@antek.it) **Web site[: www.aylook.com](http://www.aylook.com/)**

Seguici sui canali social:

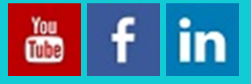

# Introduzione

Prima di procedere con l'integrazione tra i due sistemi è necessario richiedere il codice abilitazione Tecno Out al fornitore della centrale allarme Tecnoalarm. L'abilitazione è fondamentale per permettere la comunicazione tra aylook e la centrale che avviene solo tramite il protocollo proprietario Tecno Out.

Il codice andrà inserito tramite tastierino all'interno del menù centrale "*Opzioni > Abilitazioni*".

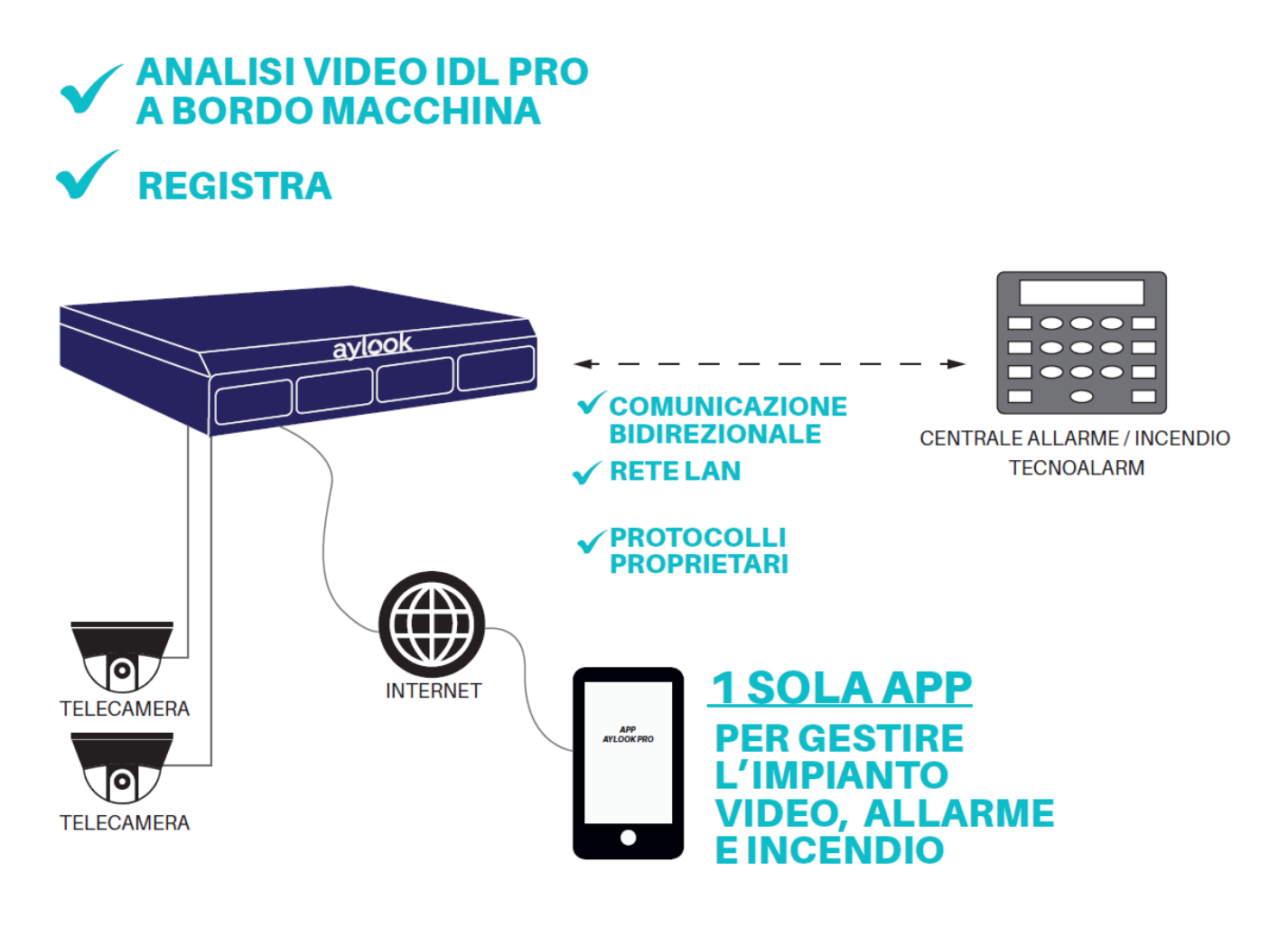

# Passo 1: Configura il protocollo Tecno Out

All'interno del programma Tecnoalarm Centro è necessario abilitare il protocollo Tecno Out in modalità server: porta di default (10005) e inserire una passphrase di 16 caratteri (es. 1234567890qwerty, utilizzare solo lettere e cifre).

La sicurezza del protocollo Tecno Out è garantita dall'utilizzo di una chiave di criptografia AES 128bit.

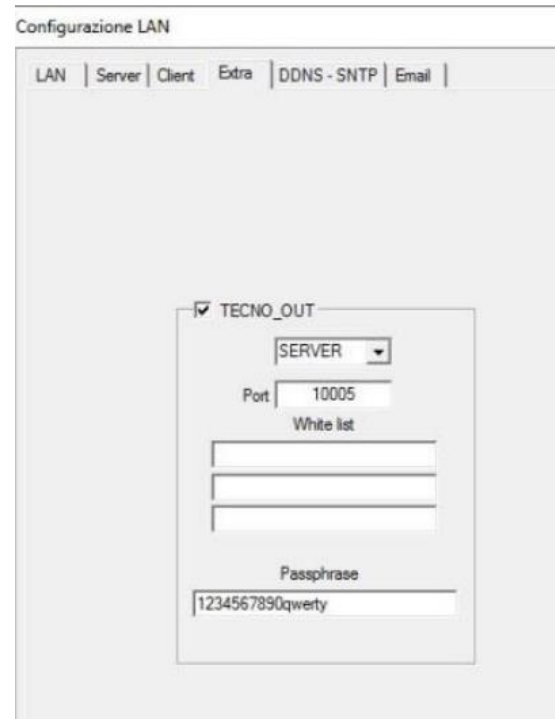

# Passo 2: Limita la connessione ai dispositivi desiderati

Una delle caratteristiche fondamentali del protocollo Tecno Out è la possibilità di limitare la connessione solo a dispositivi specifici (nel nostro caso aylook). Per farlo, occorre inserire l'indirizzo IP di aylook nella white list. Questo assicura che la connessione tramite il protocollo Tecno Out avvenga esclusivamente tra aylook e centrale, aumentando la sicurezza e riducendo le possibilità di interferenze indesiderate.

Inoltre, tramite questo controllo, nella centrale EV10-50 è possibile generare un allarme nel caso in cui l'IP dell'aylook non sia raggiungibile: questa funzione garantisce quindi la supervisione tra il sistema antintrusione e quello di videosorveglianza.

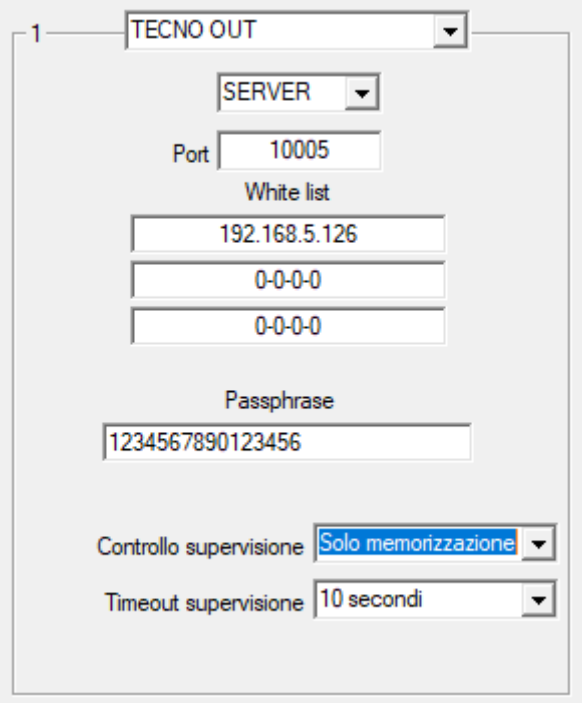

# Passo 3: Verifica e prima configurazione

Per verificare che il protocollo Tecno Out sia attivo occorre cliccare il pulsante *"Info"* disponibile sul software di configurazione Centro e visualizzare la finestra "*Informazioni dispositivo*". La finestra fornisce informazioni relative alla centrale: l'abilitazione Tecno Out è confermata solo se è presente la spunta su "*Protocollo Tecno Out"* nel menu "*Opzioni*"

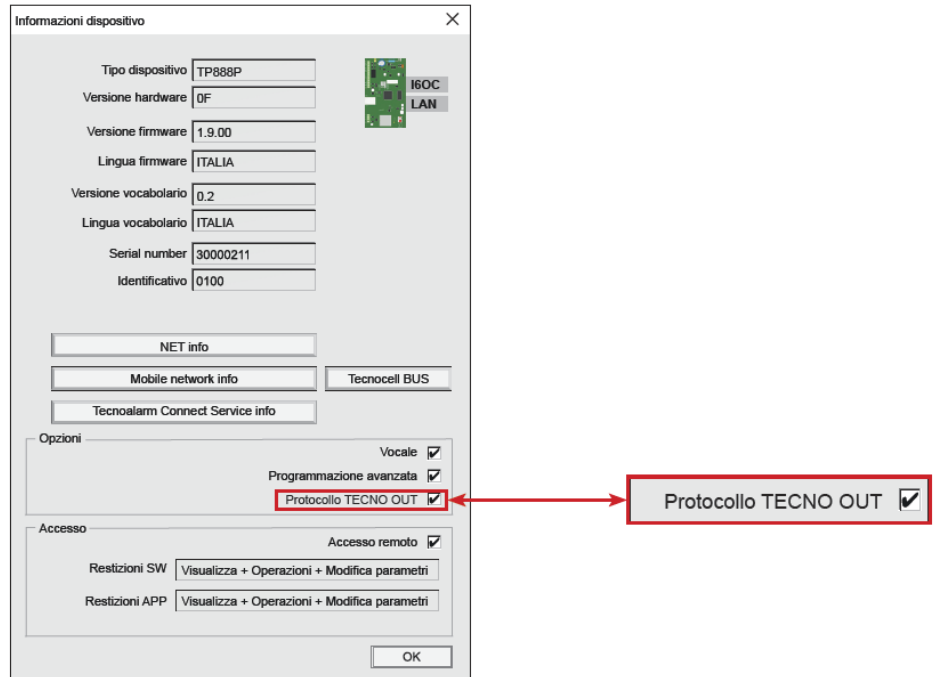

## Passo 4: Inserimento della centrale in aylook

Per inserire la centrale allarme Tencnoalarm in aylook è necessario utilizzare il software gratuito Aylook Security Control (ASC) selezionare la voce "I*mpostazioni*" e successivamente il menù "*Sistema*". Nel panello dedicato alle periferiche cliccare l'icona "*Centrali antintrusione*" (vedi figura 1).

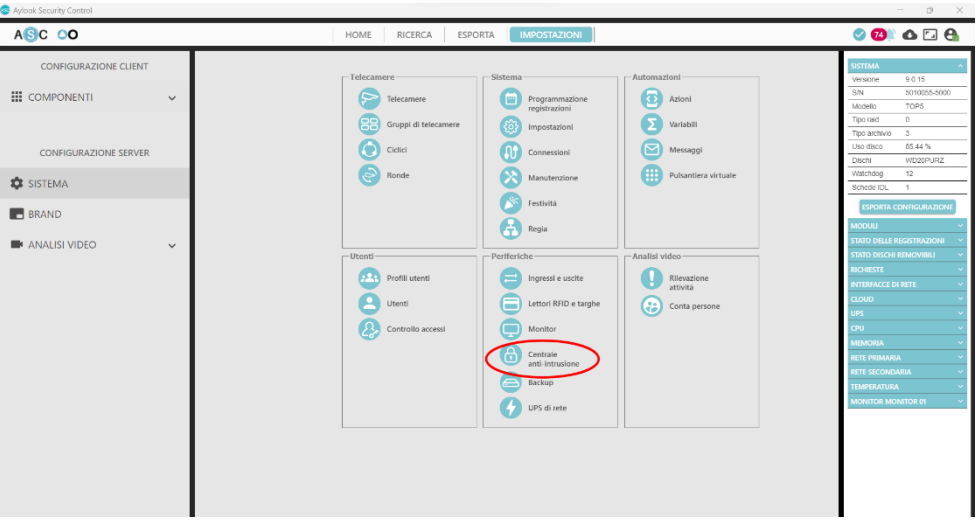

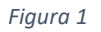

Dal pannello "*Configurazione centrali antintrusione*" cliccare sulla voce "*Aggiungi*".

Dopo questa operazione, si aprirà un pannello per aggiungere la nuova centrale in cui inserire i campi:

**Nome:** nome con il quale verrà visualizzata la centrale

**Modello**: selezionare dal menù a tendina il modello della centrale Tecnoalarm

(modelli compatibili: EV10-50; TP8-88; TP20-440);

**Indirizzo IP:** indirizzo IP della centrale;

**Password:** Passphrase precedentemente configurata a bordo centrale;

**PIN:** codice PIN utente inserito nel Setup della centrale.

Dopo aver completato i campi cliccare sul pulsante "*Salva*".

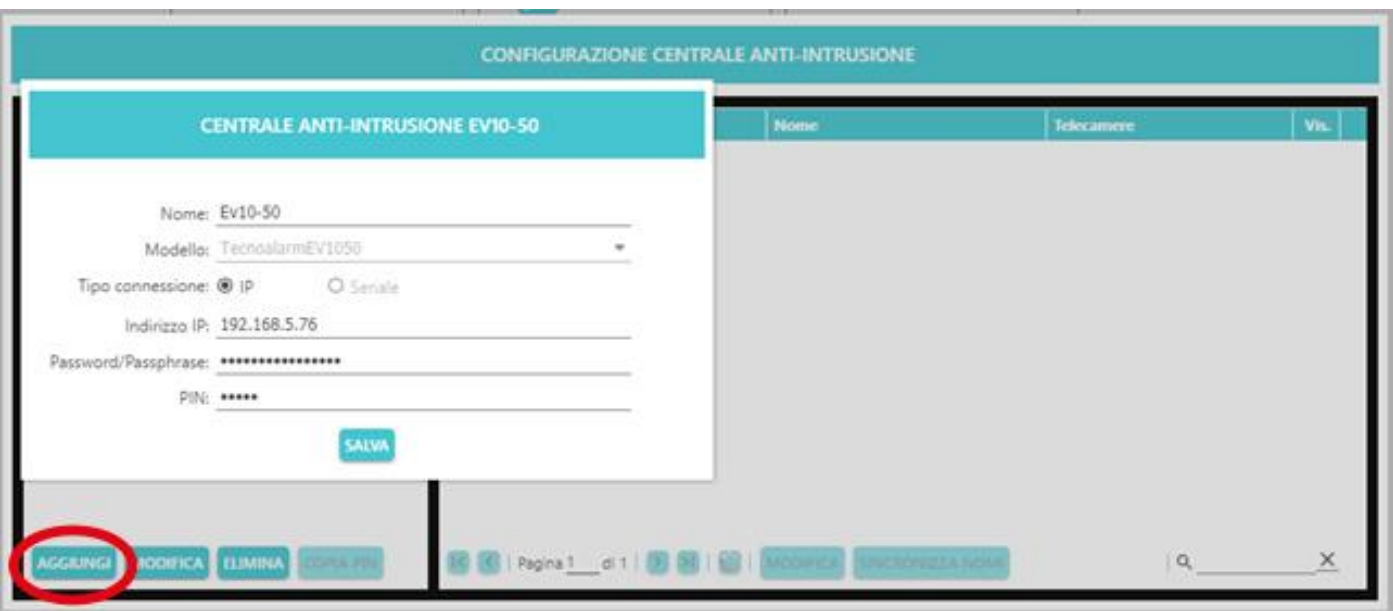

*Figura 2*

Le funzioni a disposizione grazie all'integrazione aylook-Tecnoalarm sono:

- 1) Associazione delle telecamere alle zone (fino a 4 telecamere per ogni zona) per una videoverifica immediata;
- 2) Gestione da aylook delle 3 funzioni principali:
	- Attiva e disattiva programmi;
	- Escludi ed includi zone;
	- Attivazione e disattivazione telecomandi;
- 3) Associazione eventi di videoanalisi alla centrale;
- 4) Utilizzo di una App unica video allarmi.

## Zone Virtuali

Nella release 9.0.21 di Aylook Security Control è presente l'integrazione con la centrale Tecnoalarm EV10-50 nella modalità classica con il protocollo Tecno Out; inoltre è stata implementata la gestione delle zone virtuali (Tecno Out Evoluto).

\_\_\_\_\_\_\_\_\_\_\_\_\_\_\_\_\_\_\_\_\_\_\_\_\_\_\_\_\_\_\_\_\_\_\_\_\_\_\_\_\_\_\_\_\_\_\_\_\_\_\_\_\_\_\_\_\_\_\_\_\_\_\_\_\_\_\_\_\_\_\_\_\_\_\_\_\_\_\_\_\_\_\_\_\_\_\_\_\_\_\_\_\_\_\_

Gli stati della telecamera (allarme e sabotaggio) potranno essere associati alle zone virtuali che, a loro volta, potranno far parte di un programma della centrale. La telecamera sarà quindi supervisionata dalla centrale e sarà trattata come un sensore.

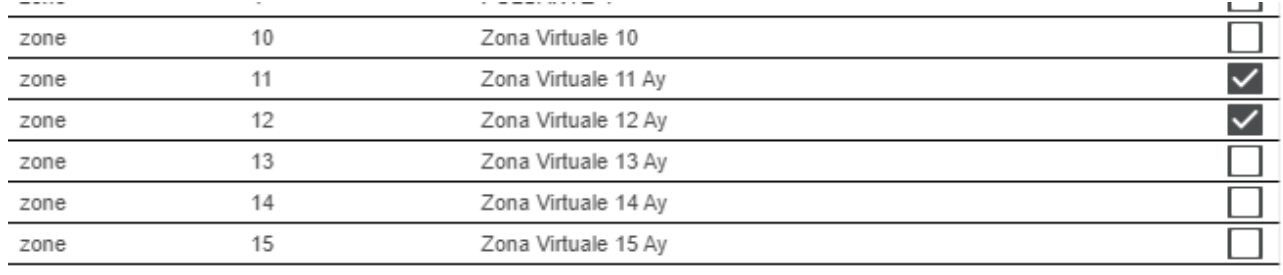

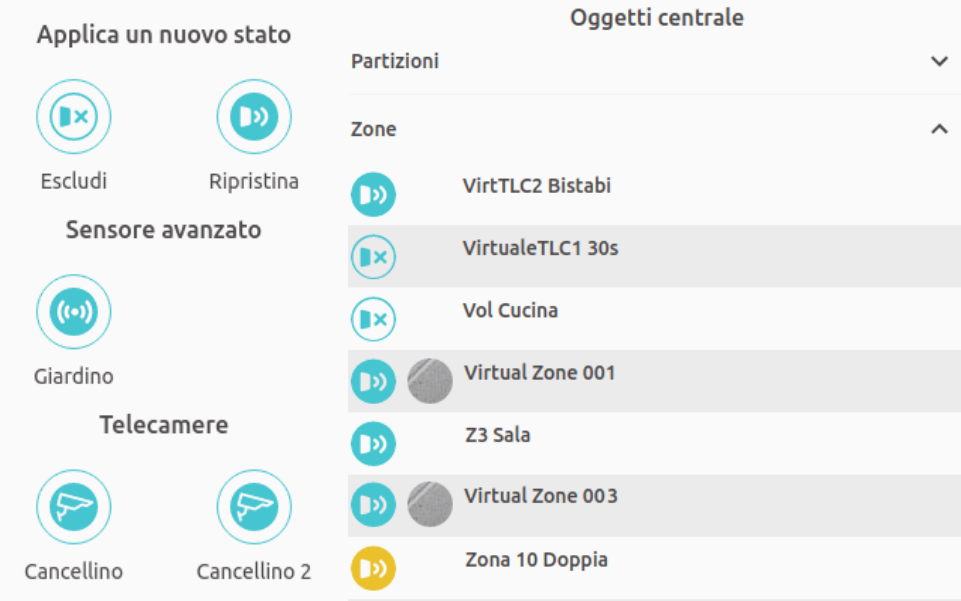